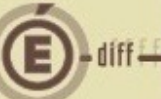

# **APPROVISIONNEMENTS ANTICIPES** *FICHE D'UTILISATION*

*SOMMAIRE*

**1 [SAISIE ET TRANSFERT DES APPROVISIONNEMENTS ANTICIPES](#page-1-0) 2**

**2 [RECEPTION ET TRAITEMENT DES APPROVISIONNEMENTS ANTICIPES](#page-3-0) 4**

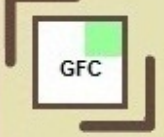

### *OBJET*

Les approvisionnements anticipés permettent, **en fin d'exercice et tant que le nouveau budget n'est pas actif**, d'effectuer des commandes pour lesquelles la livraison doit intervenir en tout début d'année (nourriture, fuel…).

## **Points d'attention**

- Ils peuvent être saisis en comptabilité budgétaire à partir du **1er décembre.**

- Tous les approvisionnements saisis après le 31 décembre sont automatiquement anticipés.

### <span id="page-1-0"></span>**1 SAISIE ET TRANSFERT DES APPROVISIONNEMENTS ANTICIPÉS**

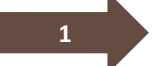

*<u><u><b>Accessor</u>*</u>

**Saisir les approvisionnements anticipés sur l'exercice en cours** :

A partir du 1<sup>er</sup> décembre, pour saisir des approvisionnements anticipés, aller dans le menu « Comptabilité budgétaire > Dépenses > Approvisionnements > Approvisionnements de l'année > Saisie »

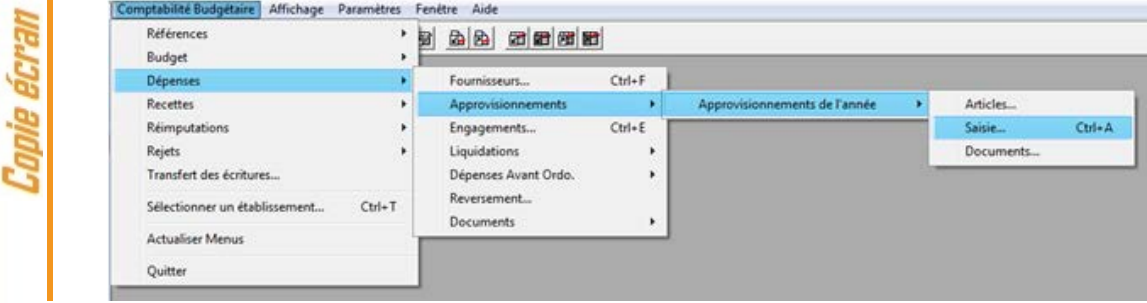

# **Points d'attention**

- Ces approvisionnements ne peuvent pas être affectés à une opération particulière et ils sont obligatoirement avec bon de commande (En cas d'édition, seul le bon de commande est édité, la fiche d'approvisionnement ne peut pas être imprimée).

- Même après l'édition, les approvisionnements anticipés restent dans la liste des approvisionnements saisis.

- Ces approvisionnements ne génèrent pas d'engagement dans l'exercice en cours (pas de contrôle du dépassement de crédit et pas d'affectation du chiffre d'affaires des fournisseurs). Ils seront transférés vers le nouvel exercice après le basculement et c'est dans cet exercice qu'ils seront traités (validation, engagement).

- Pour ces approvisionnements anticipés, les articles sont automatiquement conservés.

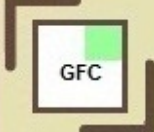

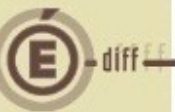

**Transférer les approvisionnements anticipés sur l'exercice suivant :**

## **Point d'attention**

Afin de pouvoir transférer les approvisionnements anticipés, l'établissement doit être **en période d'inventaire** (basculement effectué).

• Depuis la comptabilité budgétaire de l'exercice antérieur, faire un clic droit sur la page de saisie des approvisionnements et cliquer sur « Transférer ».

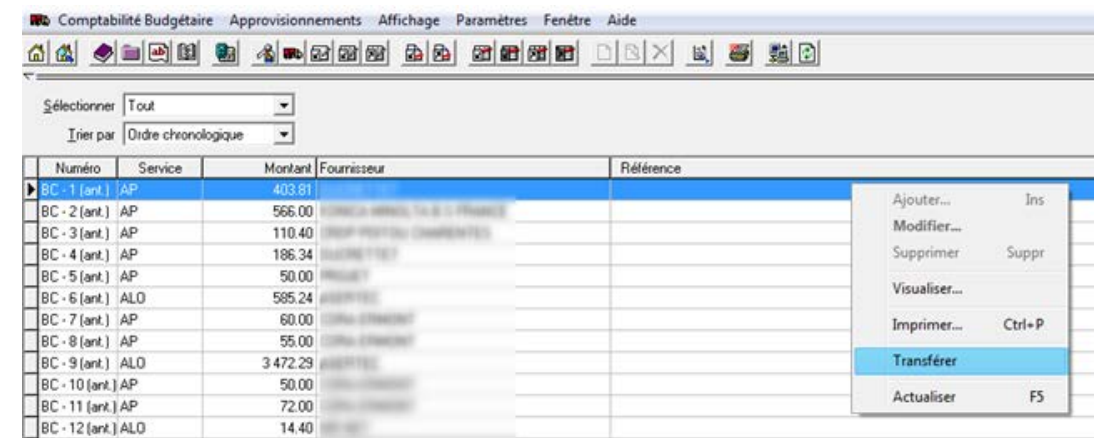

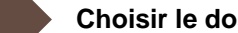

**3**

**2**

מרייבוז

#### **Choisir le dossier de transfert:**

• Cliquer sur le bouton « Parcourir » et sélectionner le dossier dans lequel seront transférés les fichiers, ou laisser le dossier qui sera créé par défaut.

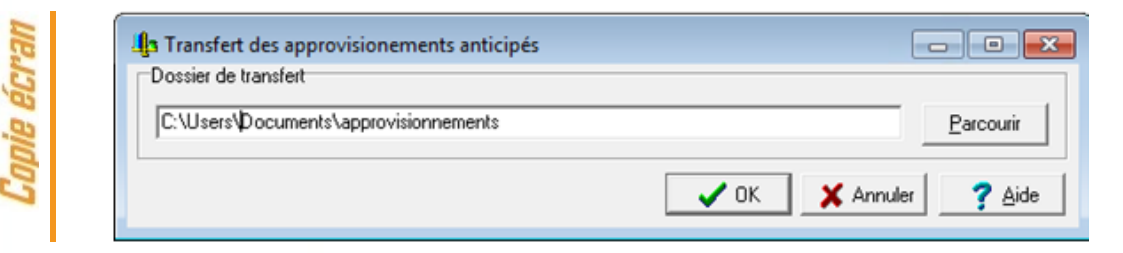

- Puis, cliquer sur « OK ».
- Si un dossier qui n'existe pas est spécifié, le message suivant s'affiche:

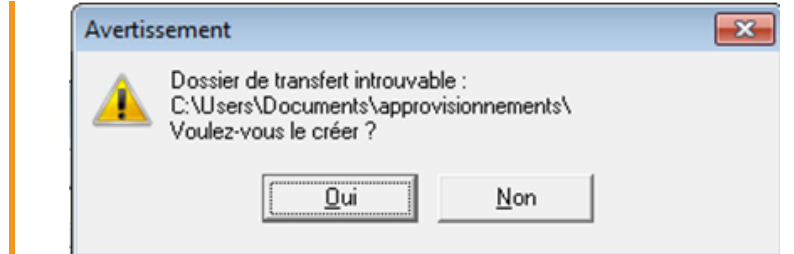

Si « oui » est cliqué, le dossier saisi est créé automatiquement. Si « non » est cliqué, retour à la fenêtre de saisie du dossier.

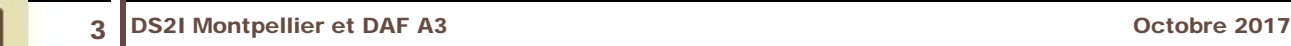

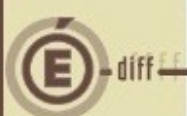

**4**

Conie écrem

### <span id="page-3-0"></span>**2 RECEPTION ET TRAITEMENT DES APPROVISIONNEMENTS ANTICIPÉS**

#### **Réception des approvisionnements anticipés sur le nouvel exercice** :

• Pour réceptionner les approvisionnements anticipés, aller dans le menu « Comptabilité budgétaire > Dépenses > Approvisionnements > Approvisionnements anticipés > Réception »

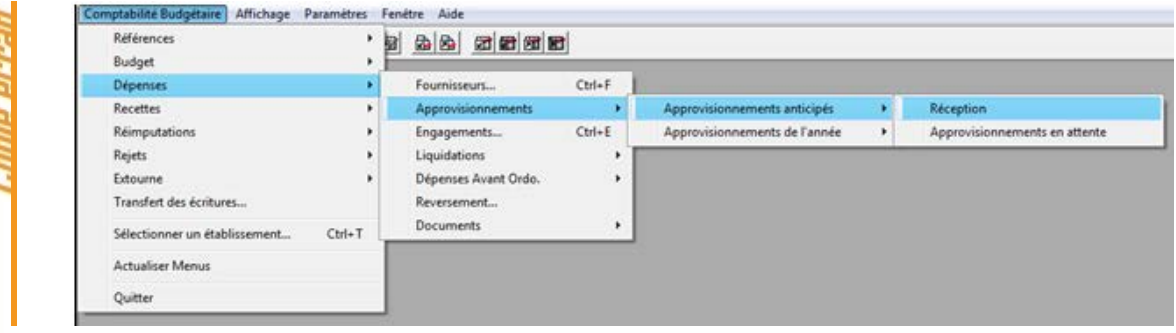

• Dans l'assistant de réception, cliquer sur le bouton « Suivant » de la page d'introduction :

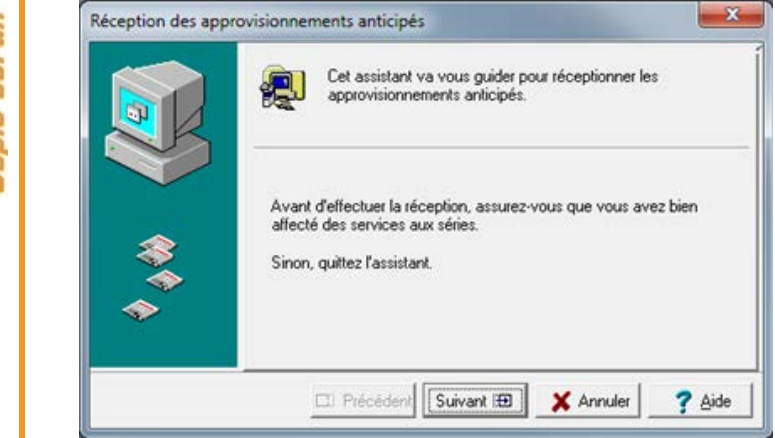

Sur la page d'indication du dossier de transfert, cliquer sur le bouton « Parcourir », choisir le dossier renseigné lors de l'étape 3, puis cliquer sur « Suivant ».

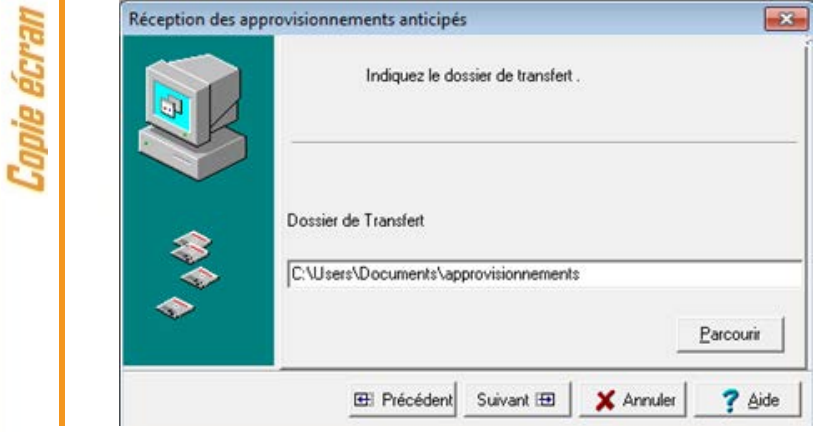

• Sur la page d'édition des approvisionnements, cliquer sur le bouton « Editer » et imprimer le document, puis cliquer sur le bouton « Suivant » devenu accessible.

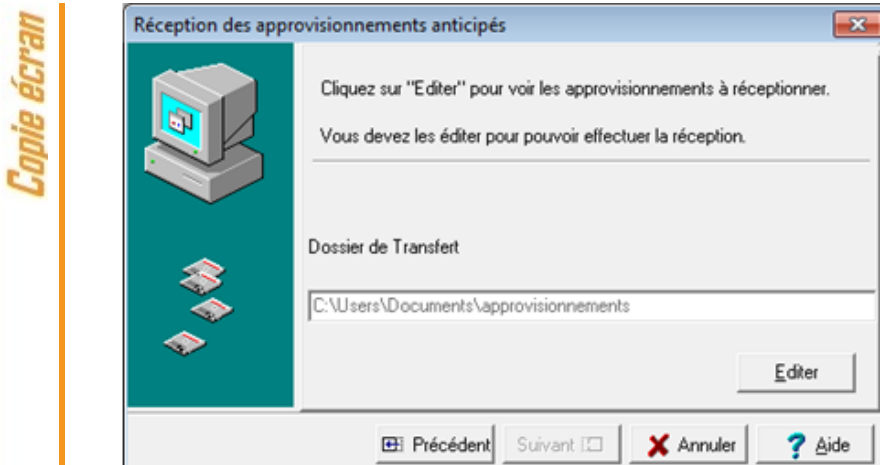

• Sur la page finale, cliquer sur « Terminer » pour réceptionner les approvisionnements anticipés.

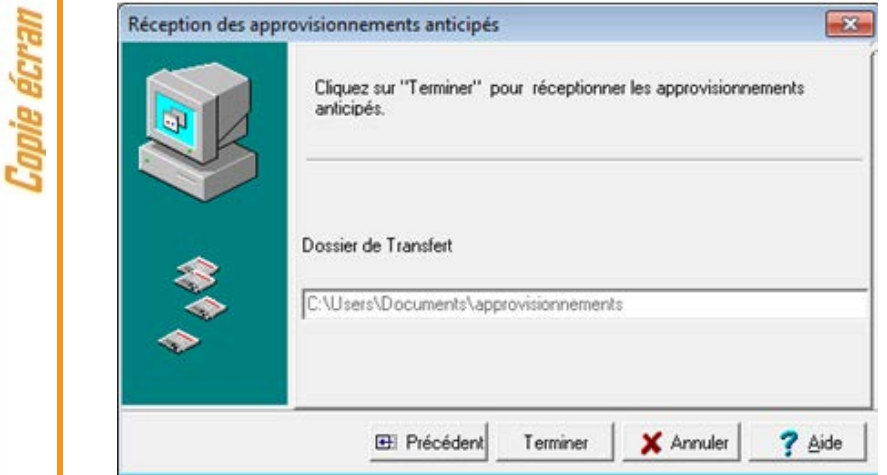

• Si des informations de marché avaient été saisies pour les approvisionnements anticipés, un message d'information précise que ces informations n'ont pas été récupérées.

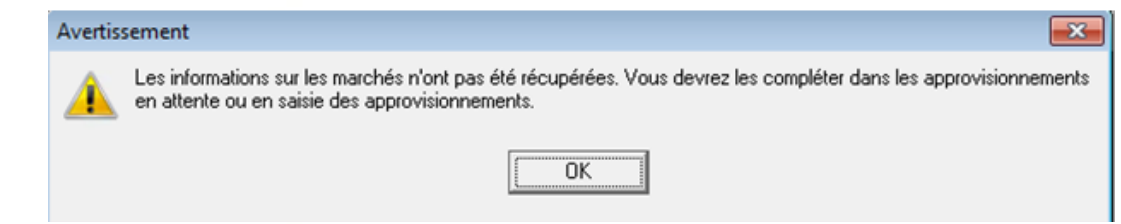

• Cliquer sur « OK » sur la page d'avertissement puis sur « Fermer » pour fermer l'assistant. La réception est terminée.

neroja ajman

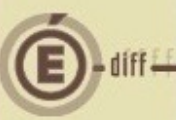

**5**

#### **Modification des approvisionnements anticipés:**

Les approvisionnements anticipés réceptionnés sont visibles dans le menu « Comptabilité budgétaire > Dépenses > Approvisionnements > Approvisionnements anticipés > Approvisionnements en attente ».

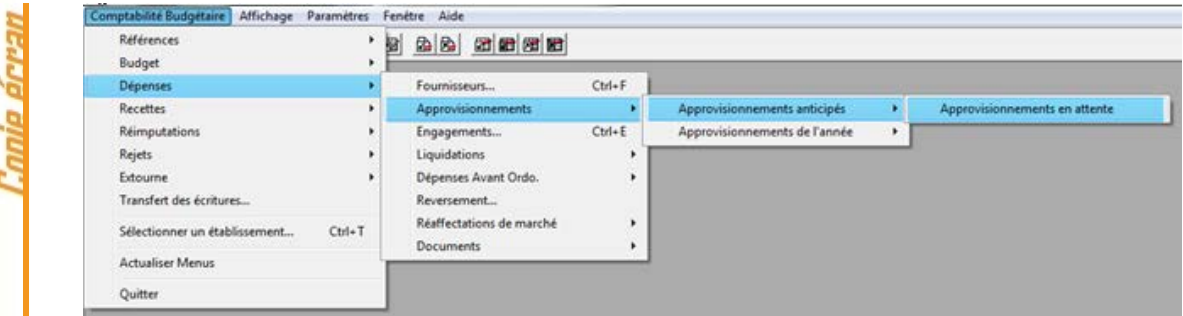

## **Points d'attention**

- Chaque année, la numérotation des approvisionnements anticipés redémarre, pour chaque série, à 1.

• Faire un clic droit et cliquer sur « Modifier » (ou double cliquer) sur chaque approvisionnement non valide (colonne « Valide » de valeur « N ») pour le compléter.

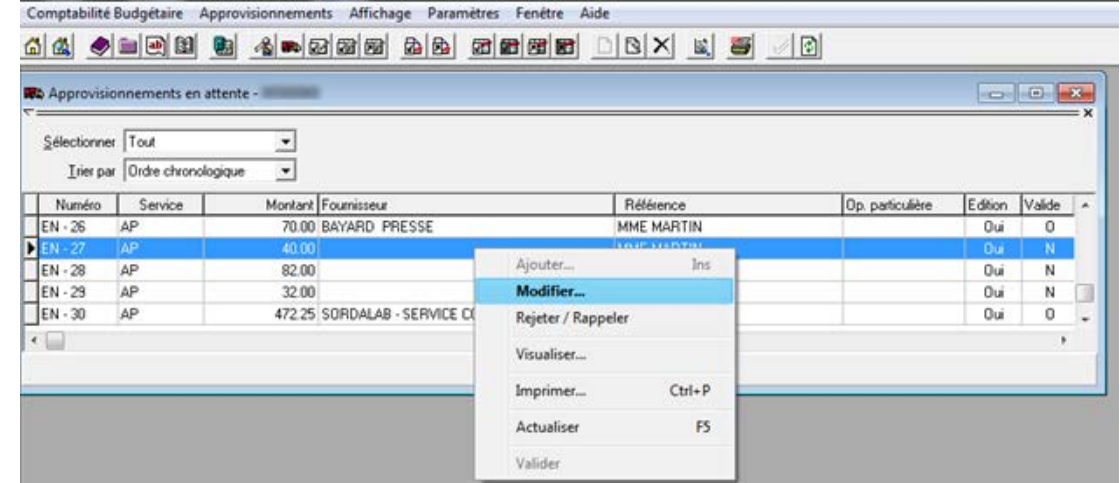

- Une fois les informations validées en cliquant sur « OK » pour fermer la fenêtre de modification, la colonne « Valide » prend la valeur « O » indiquant que l'approvisionnement est valide.
- Si un approvisionnement ne doit pas être conservé, il peut être rejeté avec un clic-droit « **Rejeter/Rappeler** ». La colonne « Valide » prend alors la valeur « R » indiquant que l'approvisionnement est rejeté.

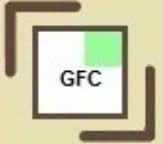

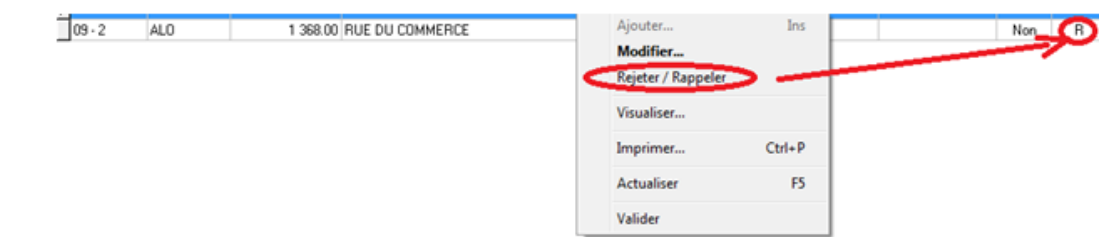

Un approvisionnement rejeté peut être rappelé de la même manière. Il faudra alors le modifier pour le rendre valide.

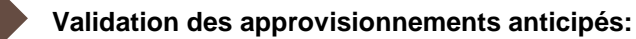

• Une fois que tous les approvisionnements sont valides, cliquer sur le bouton  $\mathcal{V}$  pour valider tous les approvisionnements en attente.

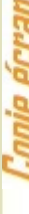

**6**

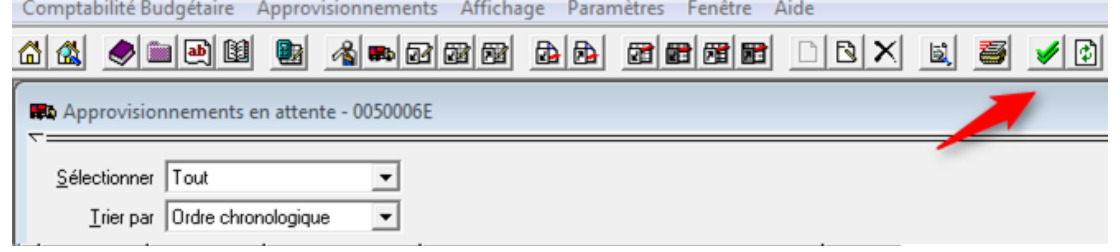

Seuls les approvisionnements valides seront traités, les approvisionnements rejetés seront supprimés.

• Dans la fenêtre de confirmation qui s'affiche, cliquer sur « OK » pour valider les approvisionnements ou sur « Annuler » pour effectuer des modifications.

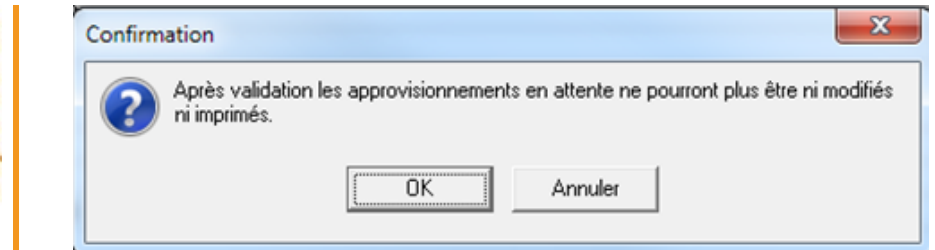

• Une fois que les approvisionnements sont validés, une fenêtre d'information s'affiche précisant que la validation est correctement terminée.

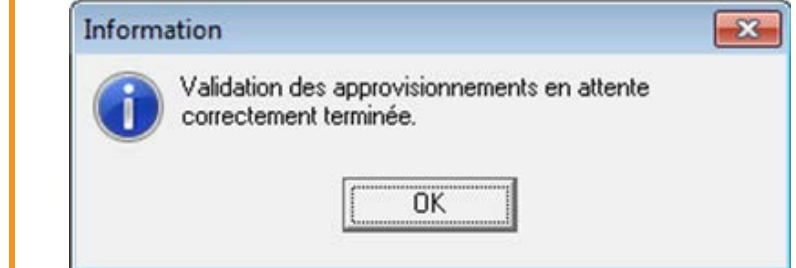

Les approvisionnements anticipés validés se retrouvent avec les approvisionnements de l'année et suivent alors les mêmes règles.